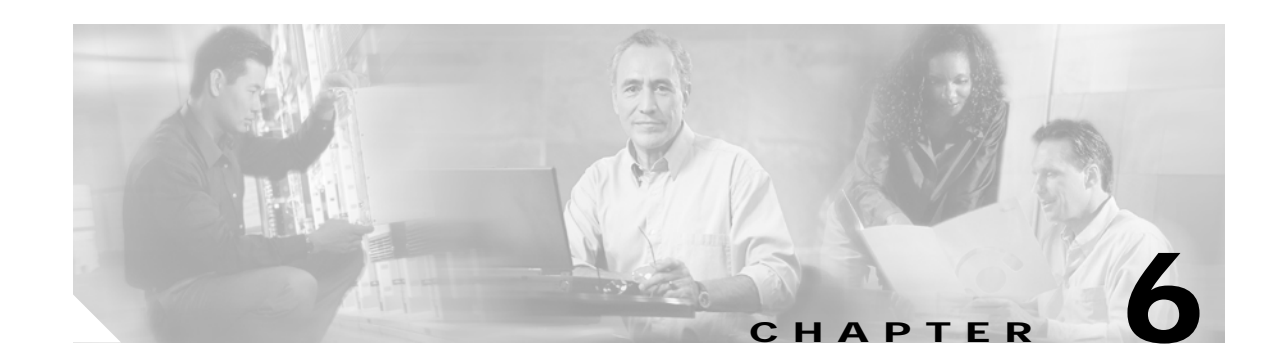

# **Troubleshooting the Cisco ONS 15540 Processor Card**

This chapter provides troubleshooting information about the Cisco ONS 15540 processors.

The Cisco ONS 15540 uses a fixed optical backplane between the client side transponder modules and the trunk side mux/demux modules. This minimizes the required functionality of the processor card. The processor card is used primarily to boot the system, provide Cisco IOS software version and download control, and provide APS redundancy and environmental monitoring mechanisms. In a redundant system, the processor cards monitor each other using the backplane Ethernet signals.

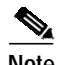

**Note** There is no switch fabric on the Cisco ONS 15540 processors.

The chapter includes the following sections:

- **•** [Verifying Processor Card Configuration, page 6-1](#page-0-0)
- **•** [Recovering a Lost Password, page 6-4](#page-3-0)
- **•** [Verifying NME Interface Configurations, page 6-5](#page-4-0)
- **•** [Troubleshooting Processor Card Memory, page 6-7](#page-6-0)
- **•** [Verifying Hardware and Software Versions, page 6-8](#page-7-0)
- **•** [Verifying Hardware and Software Compatibility, page 6-10](#page-9-0)
- **•** [Troubleshooting Redundant Processor Cards, page 6-13](#page-12-0)
- **•** [Checking the DDTs Database and Release Notes for Workarounds, page 6-17](#page-16-0)

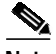

**Note** For information on slot assignments, processor card LEDs, alarm condition clear and reset button, interrupt clear and reset button, NME LEDs, and cabling, refer to the *[Cisco ONS 15540 ESP Hardware Installation Guide](http://www.cisco.com/univercd/cc/td/doc/product/mels/15540/12_2_sv/18_sv/hig/index.htm)*. For default configuration of the various modules, refer to the *[C](http://www.cisco.com/univercd/cc/td/doc/product/mels/15540/12_2_sv/18_sv/config/index.htm)isco ONS 15540 ESP Configuration Guide and Command Reference.*

## <span id="page-0-0"></span>**Verifying Processor Card Configuration**

To display the processor configuration and status, use the **show running-config** command.

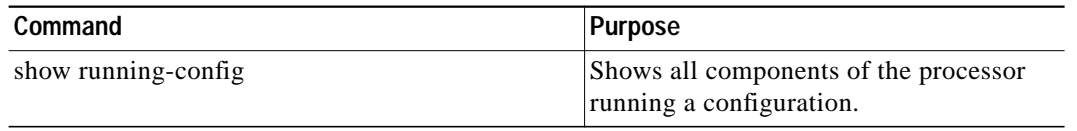

The following example shows the **show running-config** command, which displays all the components of the processor configuration. For a detailed description of this command, refer to the *Cisco IOS Configuration Fundamentals Command Reference*.

```
Switch# show running-config
Building configuration...
Current configuration : 2773 bytes
!
version 12.1
no service pad
service timestamps debug uptime
service timestamps log uptime
no service password-encryption
!
hostname Switch
!
boot bootldr bootflash:ons15540-i-mz.Apr18
no logging console
enable password lab
!
filter 1/0 1 8
ip subnet-zero
ip host-routing
no ip finger
no ip domain-lookup
!
oscp timer hello-interval 300
oscp timer inactivity-factor 25
oscp timer hello-holddown 50
patch Thru1/0 Wdm1/1
patch Thru1/1 Wdm1/2
!
!
interface Transparent3/0/0
 mtu 1514
 no ip address
 shutdown
 monitor enable
 encap sonet rate oc3
!
[Information deleted]
!
interface Wave3/0
 mtu 1514
 no ip address
 shutdown
!
[Information deleted]
!
```
a pro

```
interface Wdm1/0
 mtu 1514
 no ip address
[Information deleted]
!
interface Wavepatch3/0/0
 mtu 1514
 no ip address
 shutdown
[Information deleted]
!
interface Filter1/0/0
 mtu 1514
 no ip address
[Information deleted]
!
interface Thru1/0
 mtu 1514
 no ip address
[Information deleted]
!
interface FastEthernet0
 ip address 172.20.42.225 255.255.255.0
 duplex auto
 speed auto
!
ip default-gateway 172.20.42.206
ip classless
no ip http server
!
cdp timer 200
cdp holdtime 120
snmp-server engineID local 80000009030000AB0000007C
snmp-server community public RW
snmp-server enable traps rf
!
line con 0
 transport input none
line aux 0 1
line vty 0 4
 exec-timeout 0 0
 password lab
 login
 length 0
!
end
```
# <span id="page-3-0"></span>**Recovering a Lost Password**

This section describes the procedure to recover a lost login or to enable a password. The procedure differs depending on the platform and the software used, but in all cases, password recovery requires that the system be taken out of operation and powered down.

If you need to perform the following procedure, make certain that there are secondary systems that can temporarily serve the functions of the system undergoing the procedure. If this is not possible, advise all potential users and, if possible, perform the procedure during low-use hours.

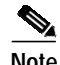

**Note** Make a note of your password, and store it in a secure place.

All of the procedures for recovering lost passwords depend on changing the configuration register of the system. This is done by reconfiguring the system software.

More recent Cisco platforms run from Flash memory or are netbooted from a network server and can ignore the contents of NVRAM (nonvolatile random-access memory) when booting. By ignoring the contents of NVRAM, you can bypass the configuration file (which contains the passwords) and gain complete access to the system. You can then recover the lost password or configure a new one.

**Note** If your password is encrypted, you cannot recover it. You must configure a new password.

Follow these steps to recover a password:

- <span id="page-3-2"></span>**Step 1** Enter the **show version** command and the configuration register value in the privileged EXEC mode. The default value is 0x2102.
- **Step 2** Power up the Cisco ONS 15540.
- **Step 3** Press the **Break** key sequence or send a break signal, which is usually **^] w**ithin 60 seconds of turning the system on. If you do not see the > prompt with a system name, the terminal is not sending the correct break signal. In that case, check the terminal or terminal emulation setup.
- **Step 4** Enter the **confreg** command at the > prompt.
- **Step 5** Answer **yes** to the Do you wish to change configuration [y/n]? prompt.
- **Step 6** Answer **no** to all the questions that appear until you reach the Ignore system config info [y/n] prompt. Answer **yes**.
- **Step 7** Answer **no** to the remaining questions until you reach the Change boot characteristics [y/n]? prompt. Answer **yes**.
- **Step 8** Enter **2** at the enter to boot: prompt.
- **Step 9** Answer **no** to the Do you wish to change configuration [y/n]? prompt.
- **Step 10** Enter the **reset** command at the rommon> prompt.
- **Step 11** Enter the **enable** command at the switch prompt. You are in enable mode and see the switch# prompt.
- **Step 12** Enter the **show startup-config** command to view your password.
- **Step 13** Proceed to [Step 16](#page-4-1) if your password is clear text. Or, continue with [Step 14](#page-3-1) if your password is encrypted.
- <span id="page-3-1"></span>**Step 14** Enter the **configure memory** command to copy the NVRAM into memory if your password is encrypted.
- **Step 15** Enter the **copy running-config startup-config** command.
- <span id="page-4-1"></span>**Step 16** Enter the **configure terminal** command.
- **Step 17** Enter the **enable secret** *password* command.
- **Step 18** Enter the **config-registe**r *value* command, where *value* is whatever value you entered in [Step 1.](#page-3-2)
- **Step 19** Enter the **exit** command to exit configuration mode.
- **Step 20** Enter the **copy running-config startup-config** command.
- **Step 21** Enter the **reload** command at the prompt.

#### <span id="page-4-0"></span>**Verifying NME Interface Configurations**

The administration interfaces provide simple command-line interfaces to all internal management and debugging facilities of the processor. To manage and debug the processor, you can use the NME (network management Ethernet) interface, the console port, and the auxiliary port.

For cable connection information for each of these interface ports, refer to the *[Cisco ONS 15540 ESP Hardware Installation Guide](http://www.cisco.com/univercd/cc/td/doc/product/mels/15540/12_2_sv/18_sv/hig/index.htm)*. For initial configuration information, refer to the *[C](http://www.cisco.com/univercd/cc/td/doc/product/mels/15540/12_2_sv/18_sv/config/index.htm)isco ONS 15540 ESP Configuration Guide and Command Reference*.

The NME interface has a full duplex, auto sensing connection with troubleshooting LEDs on the processor faceplate.

You can configure and monitor the NME connection using the CLI. The NME connection appears in the configuration as FastEthernet 0 or FastEthernet 1 depending on the slot where the processor is installed.

To display the NME FastEthernet module configuration and status, use the following commands:

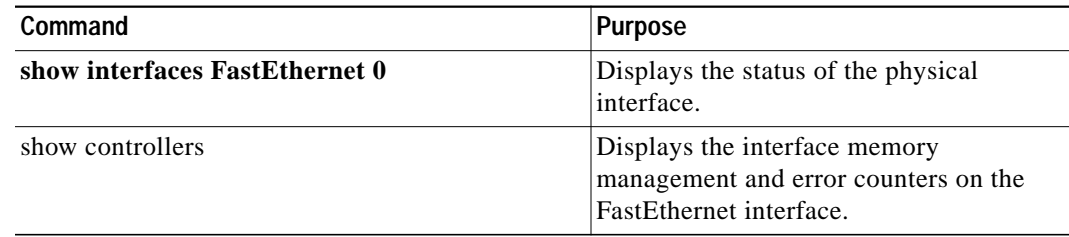

Follow these steps to verify the NME interface:

**Step 1** Use the **show interfaces FastEthernet 0** *slot/subcard/port* command to check the NME interface configuration.

```
Switch# show interfaces FastEthernet 0
FastEthernet0 is up, line protocol is up
  Hardware is AmdFE, address is 0000.ab00.0000 (bia 0000.ab00.0000)
   Internet address is 172.20.42.118/24
  MTU 1500 bytes, BW 10000 Kbit, DLY 1000 usec,
      reliability 255/255, txload 1/255, rxload 1/255
   Encapsulation ARPA, loopback not set
  Keepalive set (10 sec)
  Half-duplex, 10Mb/s, 100BaseTX/FX
  ARP type: ARPA, ARP Timeout 04:00:00
  Last clearing of "show interface" counters never
   Queueing strategy: fifo
   Output queue 0/40, 0 drops; input queue 0/75, 0 drops
```

```
 5 minute input rate 0 bits/sec, 0 packets/sec
 5 minute output rate 0 bits/sec, 0 packets/sec
    222 packets input, 15877 bytes
   Received 194 broadcasts, 0 runts, 0 giants, 0 throttles
    0 input errors, 0 CRC, 0 frame, 0 overrun, 0 ignored 0 abort
    0 watchdog
    0 input packets with dribble condition detected
    28 packets output, 3384 bytes, 0 underruns(0/0/0)
    2 output errors, 0 collisions, 1 interface resets
    0 babbles, 0 late collision, 0 deferred
    2 lost carrier, 0 no carrier
```
- **Step 2** Check the FastEthernet field to see whether the interface is up. If it is down, check for the following:
	- Disconnected or faulty cabling. Check cables.
	- **•** Hardware failure. Swap hardware.

If administratively down, the interface has been administratively taken down. Use the **no shutdown** interface configuration command to reenable the interface.

**Step 3** Check the line protocol field to see whether the status is up.

If the interface is down, the line protocol software processes might have determined that the line is unusable or the local or remote interface might be misconfigured. See if the interface can be brought up by following the recommendations in Step 2.

- **Step 4** Check the duplex mode field. It should match the speed of the interface and be configured as auto-negotiation.
- **Step 5** Check the last input and last output fields. They show the number of hours, minutes, and seconds since the last packet was successfully received or transmitted by the interface.
- **Step 6** Check the output hang field. It shows the number of hours, minutes, and seconds since the last reset caused by a lengthy transmission.
- **Step 7** Check the CRC field. The presence of many CRC errors, but not many collisions, indicates excessive noise. If the number of errors is too high, check the cables for damage. If you are using UTP cable, make sure you are using Category 5 cables and not another type, such as Category 3.

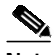

**Note** Errors and the input and output difference should not exceed 0.5 to 2.0 percent of traffic on the interface.

- **Step 8** Check the collisions fields. These numbers indicate packet collisions and these numbers should be very low. The total number of collisions, with respect to the total number of output packets, should be 0.1 percent or less.
- **Step 9** Check the late collisions fields. Late collisions should never occur in a properly designed Ethernet network. They usually occur when Ethernet cables are too long or when there are too many repeaters in the network.
- **Step 10** Check carrier fields. These numbers indicate a lost carrier detect signal and can be caused by a malfunctioning interface that is not supplying the transmit clock signal or by a cable problem. If the system notices that the carrier detect line of an interface is up, but the line protocol is down, it periodically resets the interface in an effort to restart it. Interface resets can also occur when an interface is looped back or shut down.
- **Step 11** Check the buffer fields. These numbers indicate the number of received packets discarded because there was no buffer space. Broadcast storms on Ethernet networks, and bursts of noise on serial lines, are often responsible for no-input buffer events.

**Step 12** Check the FastEthernet field to see whether the interface is up. If it is down, see if the interface can be brought up by following the recommendations in Step 2. If administratively down, the interface has been administratively taken down. Use the **no shutdown** interface configuration command to reenable the interface.

If you determine that the connection is configured incorrectly, refer to the *[C](http://www.cisco.com/univercd/cc/td/doc/product/mels/15540/12_2_sv/18_sv/config/index.htm)isco ONS 15540 ESP Configuration Guide and Command Reference*.

In addition, you can use the **show controllers** command to troubleshoot the status of the NME interface configuration:

```
Switch# show controllers fastethernet 0
Interface FastEthernet0
Hardware is AMD Laguna
ADDR: 60B31408, FASTSEND: 0, MCI_INDEX: 0
DIST ROUTE ENABLED: 0
Route Cache Flag: 1
  LADRF=0x0000 0x0100 0x0000 0x0000
  CSR0 =0x00000072, CSR3 =0x00001044, CSR4 =0x0000491D, CSR15 =0x00000180
  CSR80 =0x00009900, CSR114=0x00000000, CRDA =0x04D86460, CXDA =0x04D866C0
BCR9 = 0x000000000 (half-duplex)
  CSR5 =0x00000001, CSR7 =0x000008A8, CSR100=0x0000F000, CSR125=0x00005C3C
  BCR2 =0x00000000, BCR9 =0x00000000, BCR18 =0x00001981, BCR22 =0x0000FF06
 BCR25 =0x00000017, BCR26 =0x0000000C, BCR27 =0x00000000, BCR32 =0x00004800
 HW filtering information:
  Promiscuous Mode Disabled, PHY Addr Enabled, Broadcast Addr Enabled
   PHY Addr=0000.AB00.0000, Multicast Filter=0x0000 0x0100 0x0000 0x0000
  amdp2_instance=0x60B32F98, registers=0x46000000, ib=0x4D86180
  rx ring entries=64, tx ring entries=128
 rxring=0x4D861E0, rxr shadow=0x60B331A4, rx_head=40, rx_tail=0
 txring=0x4D86620, txr shadow=0x60B332D0, tx_head=10, tx_tail=10, tx_count=0
  Software MAC address filter(hash:length/addr/mask/hits):
  spurious_idon=0, filtered_pak=0, throttled=0, enabled=0, disabled=0
  rx_framing_err=0, rx_overflow_err=0, rx_buffer_err=0, rx_bpe_err=0
  rx_soft_overflow_err=0, rx_no_enp=0, rx_discard=0, rx_miss_count=0
 tx one col err=0, tx more col err=0, tx no enp=0, tx deferred err=0
  tx_underrun_err=0, tx_late_collision_err=0, tx_loss_carrier_err=2
  tx_exc_collision_err=0, tx_buff_err=0, fatal_tx_err=0
 hsrp_conf=0, need_af_check=0
  tx_limited=0(128)
  PHY registers:
  Register 0x00: 1000 786D 0000 6B60 01E1 0021 0004 2001
  Register 0x08: 0000 0000 0000 0000 0000 0000 0000 0000
  Register 0x10: 0013 0004 186A 001E 0440 2004 0001 0200
   Register 0x18: 0008 0000 0000 0000
```
#### <span id="page-6-0"></span>**Troubleshooting Processor Card Memory**

To troubleshoot the processor memory, use the following commands:

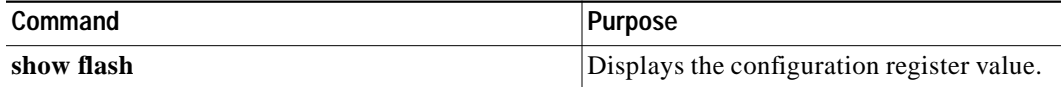

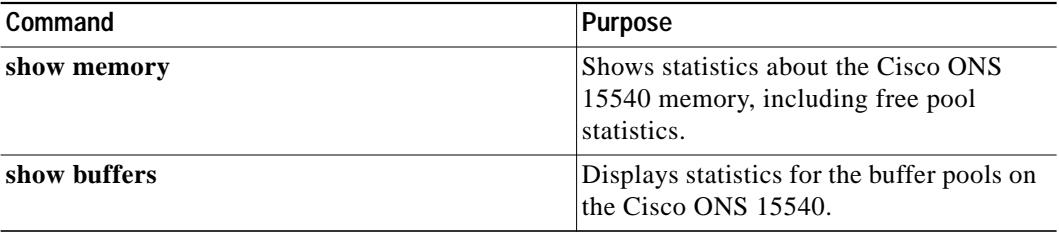

Troubleshooting Cisco ONS 15540 processor card memory is the same as troubleshooting any Cisco route processor. You can refer to the document *Troubleshooting Hardware and Booting Problems* at the following URL: http://www.cisco.com/univercd/cc/td/doc/cisintwk/itg\_v1/tr1903.htm.

If the Cisco ONS 15540 fails, it is sometimes useful to get a full copy of the memory image, called a *core dump*, to identify the cause of the failure. Core dumps are generally only useful to your technical support representative. For troubleshooting information relating to system management and information about creating core dumps, refer to the *Cisco IOS Configuration Fundamentals Command Reference*.

## <span id="page-7-0"></span>**Verifying Hardware and Software Versions**

A common problem is an incompatibility between a hardware module and the Cisco IOS software version needed to perform a particular function. This section describes troubleshooting that problem.

Display the hardware and software versions to ensure that they are the most recent. Very old hardware and software versions (two or three versions back) can have caveats that have been fixed in more recent versions. Use the following EXEC commands to display version information:

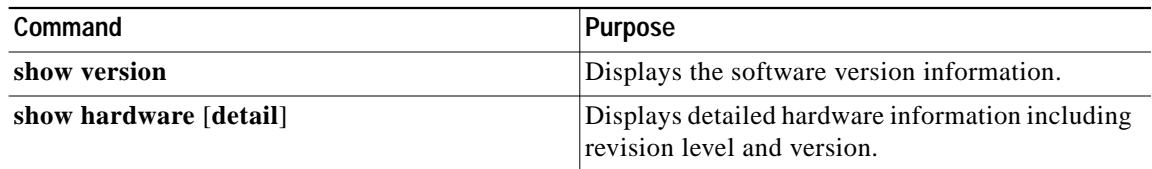

To verify hardware and software versions, use the following steps:

```
Step 1 Use the show version command to display the system software version on the active processor.
```
Switch# **show version**

```
 Cisco Internetwork Operating System Software
 IOS (tm) ONS-15540 Software (manopt-M0-M), 12.1(X:X)
 Copyright (c) 1986-2001 by cisco Systems, Inc.
 Compiled Fri 23-Feb-01 15:23 by ffrazer
 Image text-base:0x60010950, data-base:0x604E8000
```
 $\rightarrow$  ROM:System Bootstrap, Version 12.1(X:X) BOOTFLASH:ONS-15540 Software (manopt-M0-M), 12.1(X:X)

 Switch uptime is 30 minutes System returned to ROM by power-on System image file is "tftp://test/eng/manopt-m0-mz.010223.6"

 cisco (QUEENS-CPU) processor with 98304K/32768K bytes of memory. R7000 CPU at 234Mhz, Implementation 39, Rev 2.1, 256KB L2, 2048KB L3 Cache  Last reset from power-on 2 Ethernet/IEEE 802.3 interface(s) 509K bytes of non-volatile configuration memory. 20480K bytes of Flash PCMCIA card at slot 0 (Sector size 128K). 16384K bytes of Flash internal SIMM (Sector size 64K).

Configuration register is 0x102

- **Step 2** Verify the ROM field. It indicates the release of Cisco IOS software loaded and running on the active processor.
- **Step 3** Use the **show hardware** command to display the hardware revision levels for the processors.

```
Switch# show hardware
   --------------------------------------------------------------------------------
     named Switch, Date: 04:36:18 UTC Fri Apr 20 2001
   --------------------------------------------------------------------------------
    --------------------------------------------------------------------------------
> Slot Controller Type Part No. Rev Serial No. Mfg. Date RMA No. H/W Ver.
   ---- ------------------ ---------- --- ----------- ---------- ------- ----------
   1 Mx-DMx-Mthrbd 01/01/2000 0x00 0.0<br>3 XondrMotherboard 01/01/2000 0x00 0.0
   3 XpndrMotherboard 01/01/2000 0x00
   6 Queens CPU 73-5621-02 03 CAB0505GZHD 02/16/2001 0x00 2.1
   7 Queens CPU 73-5621-02 03 CAB0505GZHV 02/16/2001 0x00 2.1
   --------------------------------------------------------------------------------
   Back-Plane EEPROM
      --------------------------------------------------------------------------------
   --------------------------------------------------------------------------------
   Model Ver Serial No. MAC-Address MAC-Size RMA No. RMA Code MFG-Date
   --------- --- ---------- ----------------- -------- ------- -------- -----------
             0.0 00-ab-00-00-00- 1 0x00 0x00 01/01/2000
   --------------------------------------------------------------------------------
   Power-Supply Module
   --------------------------------------------------------------------------------
   Primary Power-Supply is : Not working
   Backup Power-Supply is : Not working
```
- **Step 4** Verify that the hardware versions listed in the H/W Ver column for the processors in slots 6 and 7 are the same. If the hardware versions are not the same, continue with the ["Verifying Hardware and Software](#page-9-0) [Compatibility" section on page 6-10.](#page-9-0)
- **Step 5** Use the **show hardware detail** command to display detailed information about the processor hardware, including the functional image versions.

```
Switch# show hardware detail
--------------------------------------------------------------------------------
 named Switch, Date: 04:36:29 UTC Fri Apr 20 2001
--------------------------------------------------------------------------------
--------------------------------------------------------------------------------
Slot Number : 1
Controller Type : Mx-DMx-Mthrbd
On-Board Description :
Orderable Product Number:
Board Part Number :
Board Revision :
Serial Number
Manufacturing Date : 01/01/2000<br>Hardware Version : 0.0
Hardware Version
RMA Number : 0x00RMA Failure Code : 0x00
```

```
Functional Image Version: 2.18
       --------------------------------------------------------------------------------
   [Information Deleted]
   --------------------------------------------------------------------------------
   Slot Number : 6
    Controller Type : Queens CPU
    On-Board Description : Queens_CPU_PHASE_0
   Orderable Product Number: N/A
   Board Part Number : 73-5621-02
   Board Revision : 03
   Serial Number : CAB0505GZHD
   Manufacturing Date : 02/16/2001<br>Hardware Version : 2.1
\rightarrow Hardware Version
   RMA Number : 0x00
   RMA Failure Code : 0x00
Functional Image Version: 1.8
   --------------------------------------------------------------------------------
    Slot Number : 7
    Controller Type : Queens CPU
   On-Board Description : Queens_CPU_PHASE_0
   Orderable Product Number: N/A
   Board Part Number : 73-5621-02
   Board Revision : 03<br>Board Revision : 03
   Serial Number : CAB0505GZHV<br>Manufacturing Date : 02/16/2001
   Manufacturing Date : 02/16<br>Hardware Version : 2.1
\rightarrow Hardware Version
   RMA Number : 0x00
   RMA Failure Code : 0x00
Functional Image Version: 1.11
    --------------------------------------------------------------------------------
```
[Information Deleted]

**Step 6** Verify that the Hardware Version and Functional Image Version fields for the processors in slots 6 and 7 are the same. If they are not the same, continue with the following process to confirm that they are compatible.

## <span id="page-9-0"></span>**Verifying Hardware and Software Compatibility**

You can verify your hardware and software version compatibility by using the following EXEC command to display processor compatibility information:

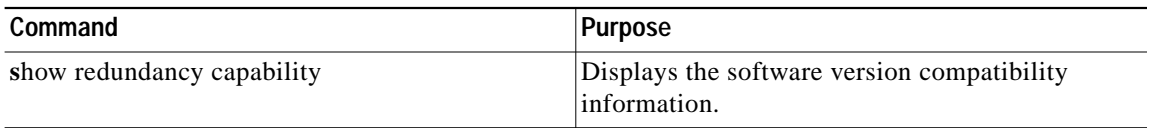

To verify hardware and software compatibility of the processors and modules, use the following steps:

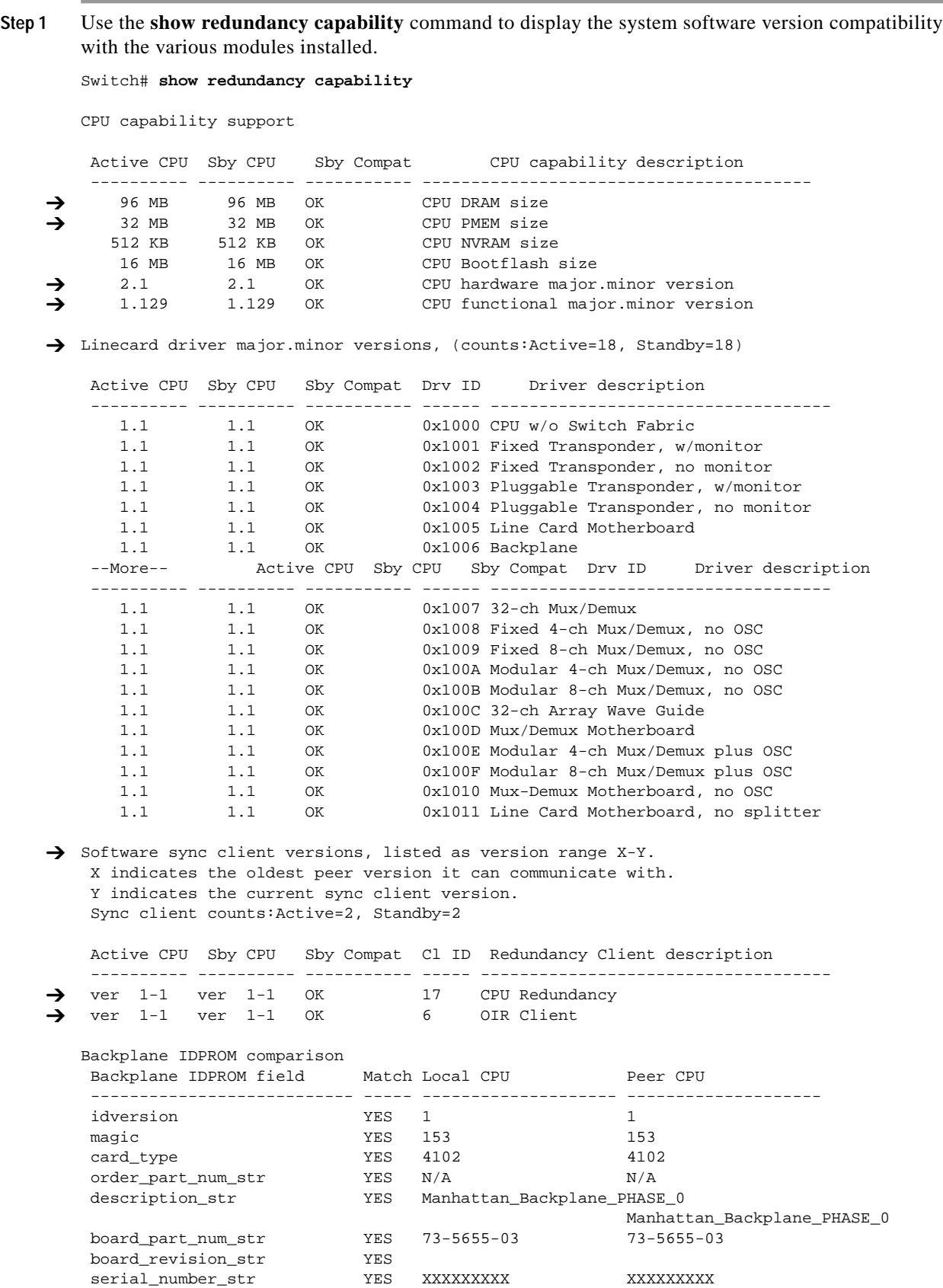

П

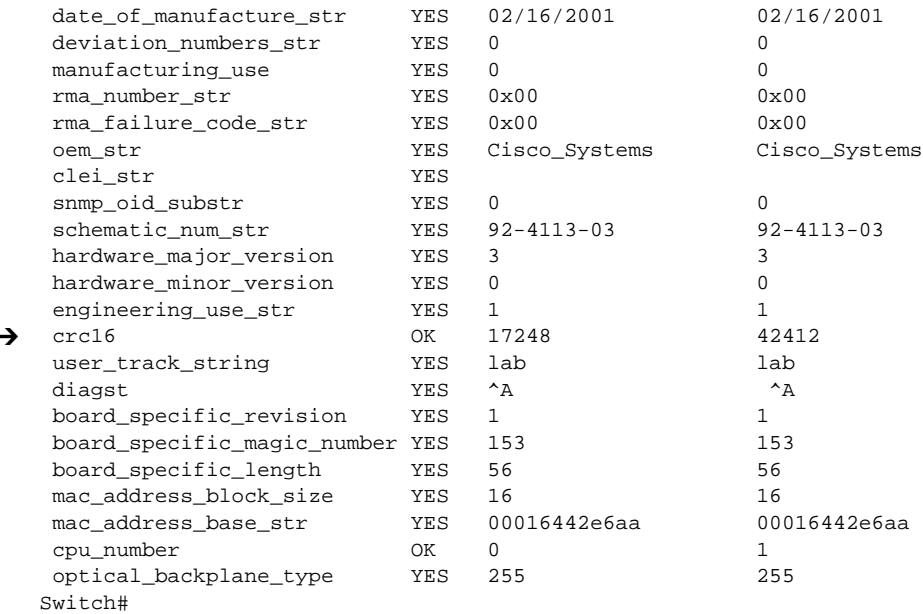

- **Step 2** Check the CPU memory sizes and versions in the column, CPU capability description column. The numbers in the columns Active CPU and Sby CPU (Standby CPU) columns should match. If not, check the Sby Compat (Standby Compatibility) column. If this column indicates the values are OK, then these values will function as compatible redundant processors. If not, swap the processors with versions that are compatible.
- **Step 3** Check the CPU hardware major.minor versions and CPU functional major.minor versions in the column, CPU capability description column. The numbers in the Active CPU and Sby CPU (Standby CPU) columns should match. If not, check the Sby Compat (Standby Compatibility) columns. If this column indicates the values are OK, then these values will function as compatible redundant processors. If not, swap the processors with versions that are compatible.
- **Step 4** Check the information in the Linecard driver section of the display. This section shows the compatibility of the software versions installed on the active and standby processors with the various modules installed in the system.
- **Step 5** Check the Sby Compat (Standby Compatibility) and the Driver description columns. An OK in the Sby Compat column indicates the software version installed on the processors supports the drivers on the modules listed.
- **Step 6** Check the Software sync client version section of the display. The Active CPU, Sby CPU and Redundancy Client description columns indicate the software versions the two processors can use to synchronize their configurations. The version range in the display, shown as X-Y, indicates oldest-current peer client versions. For example, if the version lists 1-2, that indicates version 1 is the oldest version that the current version 2 could synchronize with its configuration.
- **Step 7** Check the Backplane IDPROM comparison section of the display. Check the Match column. This indicates which elements match, are acceptable, or fail. Some elements do not match but the range is acceptable. For example, the crc16 elements fields never match because the information in the IDPROMs of the two processors are different so the checksums never match. But they do appear as OK or compatible.

If any of the drivers are not supported or appear as OK, try updating the images installed on the processors. Use the information in the ["Checking the DDTs Database and Release Notes for](#page-16-0) [Workarounds" section on page 6-17](#page-16-0) to upgrade to a more recent version. That should solve a processor image compatibility problem.

## <span id="page-12-0"></span>**Troubleshooting Redundant Processor Cards**

The Cisco ONS 15540 supports fault tolerance by allowing a standby processor card to take over if the active processor card fails. This standby, or redundant, processor card runs in hot-standby mode. In hot-standby mode, the standby processor card is partially booted with the Cisco IOS software; however, no configuration is loaded.

At the time of a switchover, the standby processor card takes over as the active processor card and loads the configuration as follows:

- **•** If the running configurations on the active and standby processor cards match, the new active processor card uses the running configuration file.
- **•** If the running configurations on the active and standby processors do not match, the new active processor card uses the last saved configuration file in its NVRAM (not the NVRAM of the former active processor card).

The former active processor card then becomes the standby processor.

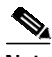

**Note** If the standby processor card is unavailable, a major alarm is reported. Use the **show facility-alarm status** command to display the redundancy alarm status.

For redundant processor cards to function correctly, your Cisco ONS 15540 processor cards must meet the following requirements:

- **•** Both processor cards must have compatible hardware configurations.
- **•** Both processor cards must have compatible releases of Cisco IOS software.

A common error you may encounter is the incompatibility of hardware modules and the Cisco IOS software version needed to perform a particular function.

#### **Verifying Hardware and Software Versions of Redundant Processor Cards**

To troubleshoot the processor card hardware and software versions for redundancy, use the following commands:

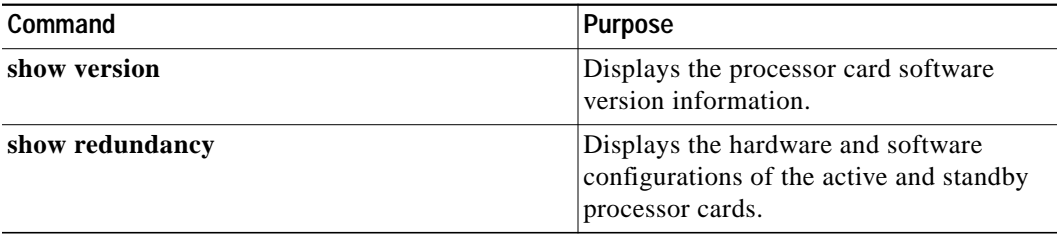

To troubleshoot the hardware and software versions on redundant processor cards, use the following steps:

- **Step 1** Use the **show version** command to display the system software version on the active processor card as described in the ["Verifying Hardware and Software Versions" section on page 6-8.](#page-7-0)
- **Step 2** Use the **show redundancy** command to check the configuration and status of the active and standby processor card.

Switch# **show redundancy**

Redundant system information ---------------------------- Available Uptime: 50 weeks, 5 days, 6 hours, 14 minutes Time since last switchover: 30 weeks, 3 days, 2 hours, 20 minutes Switchover Count: 2 Inter-CPU Communication State:UP Last Running Config sync: 3 hours, 5 minutes A Running Config sync status: In Sync Last Startup Config sync: 1 week, 3 days, 4 hours, 19 minutes Startup Config sync status: In Sync Last Restart Reason: Normal boot  $\rightarrow$  This CPU is the Active CPU. ------------------------------- Slot: 6 Time since CPU Initialized: 35 weeks, 5 days, 1 hours, 42 minutes Image: Version 12.1(20010328:195418) ons15540-i-mz  $\rightarrow$  Software Redundancy State: ACTIVE  $\rightarrow$  Hardware State: ACTIVE Hardware Severity: 0  $\rightarrow$  Peer CPU is the Standby CPU. ------------------------------- Slot: Time since CPU Initialized: 7 hours, 14 minutes Image: Version 12.1(20010328:195418) ons15540-i-mz → Software Redundancy State: STANDBY HOT<br>→ Hardware State: STANDBY  $\rightarrow$  Hardware State: Hardware Severity: 0

- **Step 3** Verify the Last Running Config sync and Last Startup Config sync fields. They indicate the last time the running configuration and startup configuration were synchronized between the processor cards.
- **Step 4** Verify the active, standby, and Slot fields. They indicate in which slot the active processor card is configured.

#### **Verifying Redundant Processor Card Functions**

To troubleshoot the processor card function capabilities and redundancy, use the following commands:

**The State** 

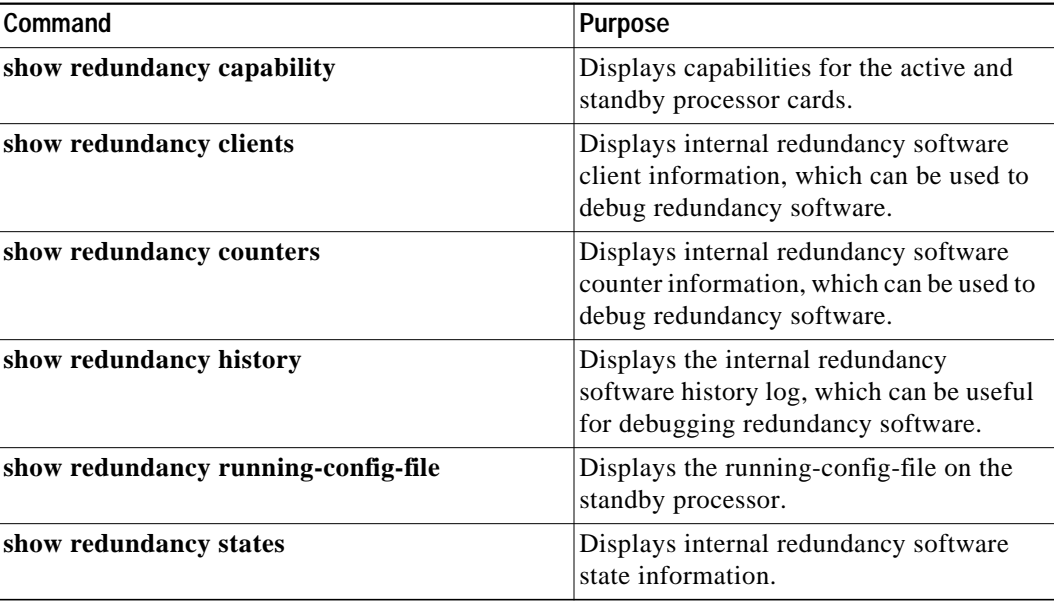

Follow these steps to troubleshoot processor and redundancy capabilities on the system:

- **Step 1** Use the **show redundancy capability** command to display capabilities of the active or standby processor cards described in the ["Verifying Hardware and Software Versions" section on page 6-8.](#page-7-0)
- **Step 2** Use the **show redundancy clients** command to display a list of internal redundancy clients.

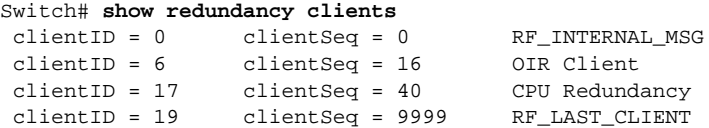

**Step 3** Use the **show redundancy counters** command to display internal redundancy software counters.

```
Switch# show redundancy counters
Redundancy Facility OMs
                comm link up = 0
         comm link down down = 0
           invalid client tx = 0
           null tx by client = 0
                 tx failures = 0
       tx msg length invalid = 0
       client not rxing msgs = 0
  rx peer msg routing errors = 0
           null peer msg rx = 0
         errored peer msg rx = 0
                 buffers tx = 0 tx buffers unavailable = 0
                  buffers rx = 0
       buffer release errors = 0
  duplicate client registers = 0
   failed to register client = 0
        Invalid client syncs = 0
```
**Step 4** Use the **show redundancy history** command to display internal redundancy software history.

```
Switch# show redundancy history
Redundancy Facility Event Log:
00:00:00 client added: RF_INTERNAL_MSG(0) seq=0
00:00:00 client added: RF_LAST_CLIENT(19) seq=9999
00:00:16 client added: CPU Redundancy(17) seq=40
00:00:16 *my state = INITIALIZATION(2) *peer state = DISABLED(1)
00:00:16 RF_PROG_INITIALIZATION(0) RF_INTERNAL_MSG(0) op=0 rc=11
00:00:16 RF_PROG_INITIALIZATION(0) CPU Redundancy(17) op=0 rc=11
00:00:16 RF_PROG_INITIALIZATION(0) RF_LAST_CLIENT(19) op=0 rc=11
00:00:16 *my state = NEGOTIATION(3) peer state = DISABLED(1)
00:00:16 RF_STATUS_PEER_PRESENCE(12) op=0
00:00:16 RF_EVENT_GO_ACTIVE(28) op=0
00:00:16 *my state = ACTIVE-FAST(9) peer state = DISABLED(1)
00:00:16 RF_STATUS_SPLIT_ENABLE(15) CPU Redundancy(17) op=0
00:00:16 RF_PROG_ACTIVE_FAST(6) RF_INTERNAL_MSG(0) op=0 rc=11
00:00:16 RF_PROG_ACTIVE_FAST(6) CPU Redundancy(17) op=0 rc=11
00:00:16 RF_PROG_ACTIVE_FAST(6) RF_LAST_CLIENT(19) op=0 rc=11
00:00:16 *my state = ACTIVE-DRAIN(10) peer state = DISABLED(1)
00:00:16 RF_PROG_ACTIVE_DRAIN(7) RF_INTERNAL_MSG(0) op=0 rc=11
00:00:16 RF_PROG_ACTIVE_DRAIN(7) CPU Redundancy(17) op=0 rc=11
00:00:16 RF_PROG_ACTIVE_DRAIN(7) RF_LAST_CLIENT(19) op=0 rc=11
00:00:16 *my state = ACTIVE_PRECONFIG(11) peer state = DISABLED(1)
00:00:16 RF_PROG_ACTIVE_PRECONFIG(8) RF_INTERNAL_MSG(0) op=0 rc=11
00:00:16 RF PROG ACTIVE PRECONFIG(8) CPU Redundancy(17) op=0 rc=1100:00:16 RF_PROG_ACTIVE_PRECONFIG(8) RF_LAST_CLIENT(19) op=0 rc=11
00:00:16 *my state = ACTIVE_POSTCONFIG(12) peer state = DISABLED(1)
00:00:16 RF_PROG_ACTIVE_POSTCONFIG(9) RF_INTERNAL_MSG(0) op=0 rc=11
00:00:16 RF_PROG_ACTIVE_POSTCONFIG(9) CPU Redundancy(17) op=0 rc=11
00:00:16 RF_PROG_ACTIVE_POSTCONFIG(9) RF_LAST_CLIENT(19) op=0 rc=11
00:00:16 *my state = ACTIVE(13) peer state = DISABLED(1)
00:00:16 RF_PROG_ACTIVE(10) RF_INTERNAL_MSG(0) op=0 rc=11
00:00:16 RF_PROG_ACTIVE(10) CPU Redundancy(17) op=0 rc=11
00:00:16 RF_PROG_ACTIVE(10) RF_LAST_CLIENT(19) op=0 rc=11
00:00:16 client added: OIR Client(6) seq=16
00:00:19 RF_STATUS_PEER_PRESENCE(12) op=0
00:00:36 Configuration parsing complete
00:00:36 System initialization complete
```
**Step 5** Use the **show redundancy running-config-file** command to display running configuration on the standby processor card.

sby-Switch# **show redundancy running-config-file**

```
Current configuration :601 bytes
!
version 12.1
no service pad
...
<Information deleted>
...
!
end
```
**Step 6** Use the **show redundancy states** command to display internal redundancy software state information.

```
Switch# show redundancy states
       my state = 13 -ACTIVE
      peer state = 1 -DISABLED
            Mode = Simplex
            Unit = Primary
        Unit ID = 6
```

```
 Split Mode = Disabled
  Manual Swact = Disabled Reason: Simplex mode
 Communications = Down Reason: Simplex mode
  client count = 4
 client_notification_TMR = 30000 milliseconds
          RF debug mask = 0x80
```
Refer to the*Cisco ONS 15540 ESP Configuration Guide and Command Reference* for the following:

- **•** Configuring processor card redundancy
- **•** Upgrading the software image on the redundant processor card
- **•** Downloading the IOS image on the processor cards

## <span id="page-16-0"></span>**Checking the DDTs Database and Release Notes for Workarounds**

There are two methods you can use to check for Cisco IOS software bugs (defect tracking tool numbers [DDTs]) in your version of the Cisco IOS software. You can use the Bug Navigator II or check the release notes. Often, your problems with the Cisco ONS 15540 have been fixed or a workaround has been determined in a more recent version of software.

#### **Using Bug Navigator II**

Bug Navigator II is a DDTS search tool you can use to search the DDTS database and ask either of two types of questions:

- **•** Symptom Diagnostics (for example, "What defect is causing my current symptoms?")
- **•** Upgrade Planning (for example, "What software release is best for the features I am interested in?")

To search the DDTS database, you can access Bug Navigator II on the World Wide Web at http://www.cisco.com/support/bugtools/bugtool.shtml. Then perform the following steps:

- **Step 1** Enter your user name and password at the login prompt if you are not already logged in to Cisco.com.
- **Step 2** Read the Bug Navigator II Help instructions.
- **Step 3** Select your hardware from the Cisco Hardware list. The Bug Navigator search tool replaces Bug Navigator II Help (in the right frame of the page).
- **Step 4** Select the following from the drop-down menus:
	- **•** Version
	- **•** Revision
	- **•** Severity

**Note** As an option, you can enter words or phrases (separated by commas) in the data entry field to limit your search.

**Step 5** Click the Search button.

The entire window is replaced with a Bug Search Results window with a list of DDTs containing your search criteria. Look at the Bug reports listed in the titles column. An existing bug entry that describes the problem you are having may have been fixed in a more recent version of the Cisco IOS software. Look in the Fixed-in column for a later version of the Cisco IOS software. All you might have to do to solve your problem is upgrade your software.

If a software upgrade is not listed as a way to solve your problem, double-click on the bug title and read the DDTs details; a workaround might be listed there.

#### **Checking Cisco IOS Release Notes**

Release notes describe the features and caveats for Cisco IOS software releases. The release notes are listed by both product and Cisco IOS release number.

The "Caveats" section of the release notes lists known caveats by tracking the DDTs number and the release number, and indicates whether the caveat has been corrected.

The "Caveat Symptoms and Workarounds" section summarizes caveat symptoms and suggested workarounds. You can also search through this section online, using either a word string or the DDTs number.